## CENTRO UNIVERSITÁRIO Qunihorizontes

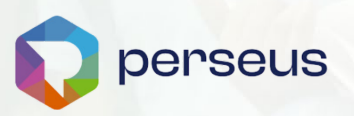

# **GUIA DE REMATRÍCULA 2024.2**

Guia de Rematrícula 2024.2 Este guia oferece informações essenciais, prazos e dicas para tornar sua rematrícula simples e eficiente. Garanta sua vaga sem complicações e esteja pronto para o sucesso acadêmico em 2024.2.

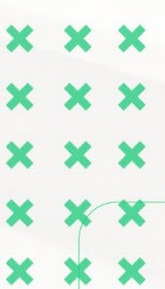

https://**unihorizontes**.br

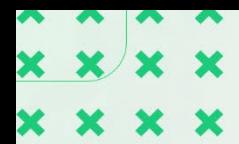

 $\boldsymbol{\mathsf{x}}$ 

 $\boldsymbol{\mathsf{x}}$ 

#### **Olá, Alunos de cursos de Graduação**

O Centro Universitário Unihorizontes implementa um novo **sistema de gestão educacional, o PERSEUS**. Este projeto promissor visa proporcionar uma experiência de usuário aprimorada e abrangente, atendendo às demandas tecnológicas e processuais mais modernas do mercado. Estamos dedicados à criação de um inovador Portal Educacional para Alunos e Professores, visando a excelência em cada interação e a constante evolução na qualidade do serviço oferecido.

**Chegou a hora de você escolher as disciplinas que deseja cursar em 2024/2.**

**É importante que você leia atentamente este Guia**

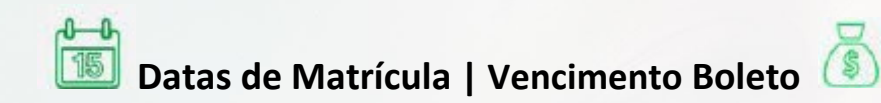

**17/06 a 08/07 | 08/07 - Rematrícula 2024.2 15/07 a 30/08 | 07/08 - Rematrícula Extemporânea 2024.2 A partir de 02/09 - Rematrícula fora de Prazo**

#### **INFORMAÇÕES IMPORTANTES:**

- **O guia passo-a-passo está nas próximas páginas!**
- A sua **rematrícula** está c**ondicionada a adimplência** dos semestres anteriores.
- **Possui bolsa institucional?** A quitação da primeira parcela do 2º semestre de 2024 no **quinto dia útil** lhe garante o seu benefício **sem redução do percentual!**
- Caso possua **débitos pendentes de semestres anteriores**, temos **condições especiais**  de pagamento para você! Converse diretamente com o Setor Financeiro pelo e-mail: **secretaria.financeiro@unihorizontes.br** ou presencialmente na Unidade Barro Preto.

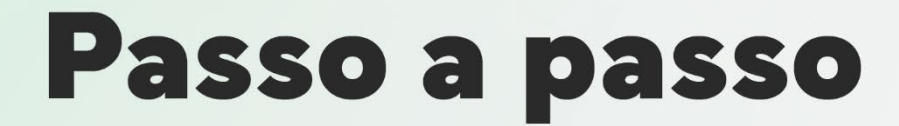

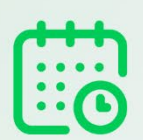

Anote aí: **o processo de rematrícula para o 2º semestre de 2024** acontece entre os **dias 17/06 a 08/07 de 2024!**

 $\mathbf x$ 

 $\mathbf x$ 

## **1. Login no sistema Perseus**

**1.1.** Acesse o novo sistema acadêmico Perseus através do Endereço: **<https://unihorizontes.perseus.com.br/servicos/> e acesse o módulo MATRÍCULA ONLINE.**

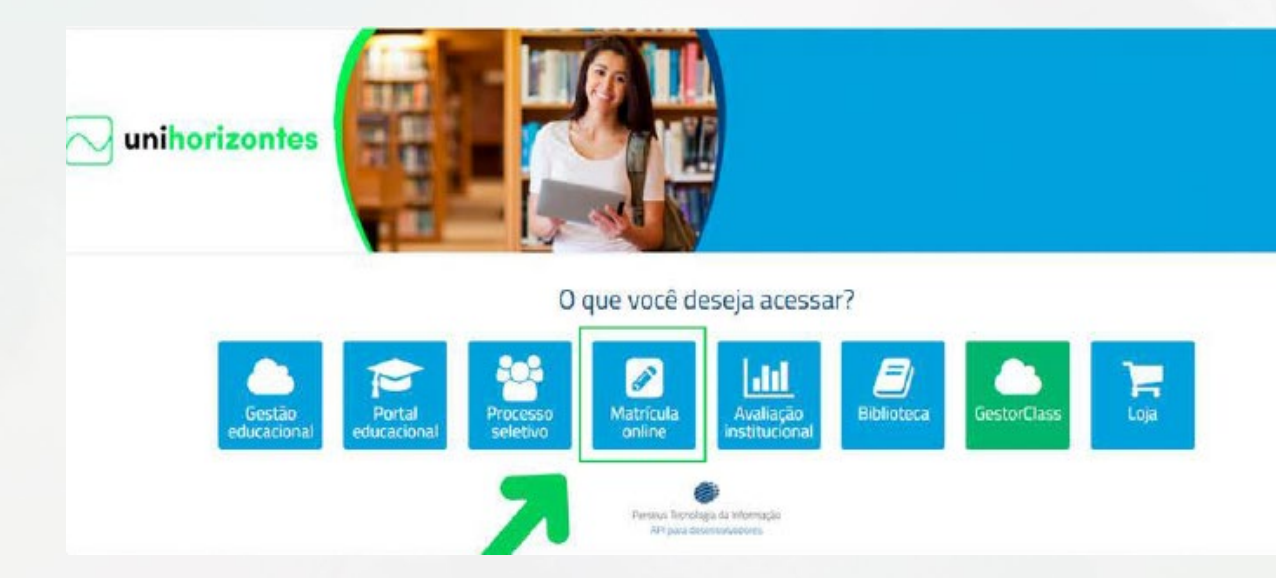

#### **PRIMEIRA VEZ ACESSANDO O SISTEMA? PROBLEMAS PARA EFETUAR SEU LOGIN? VEJA ABAIXO COMO RESOLVER:**

- 1. Entre com o seu usuário (número de CPF ou e-mail) e clique em "**Esqueci minha senha."**
- 2. Você receberá um e-mail com o link para **definição ou redefinição** de senha
- 3. Efetue o cadastro de sua senha e faça o login novamente

## **2.** Realizando a **matrícula on-line**

Acessando o módulo de Matrícula On-line, confirme o seu curso e **clique em INSCREVER.**

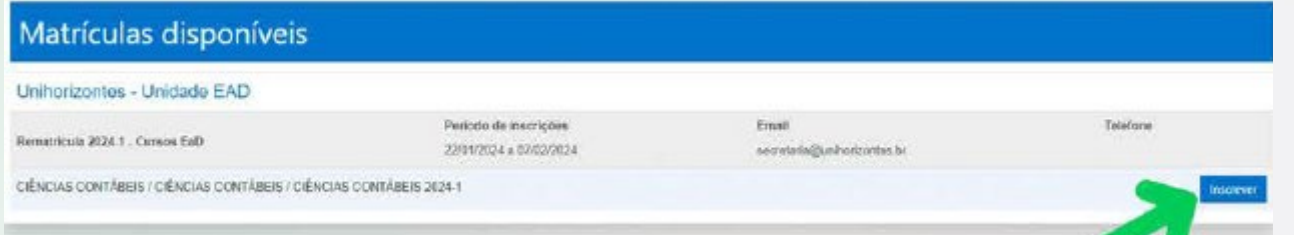

 $\mathbf{x}$ 

## **2.1. Confira os seus dados cadastrais**<br>Em caso de desatualização, os seguintes dados podem ser atualizados em tela nesta etapa:

- **Foto;**
- **Religião;**
- **Estado Civil;**
- **Sexo;**

Ê  $\boldsymbol{\times}$ 

 $\overline{\mathbf{r}}$  $\boldsymbol{\mathsf{x}}$ 

 $\boldsymbol{\times}$ 

- **Necessidade especial;**
- **Endereço de cobrança e/ou endereço Residencial.**

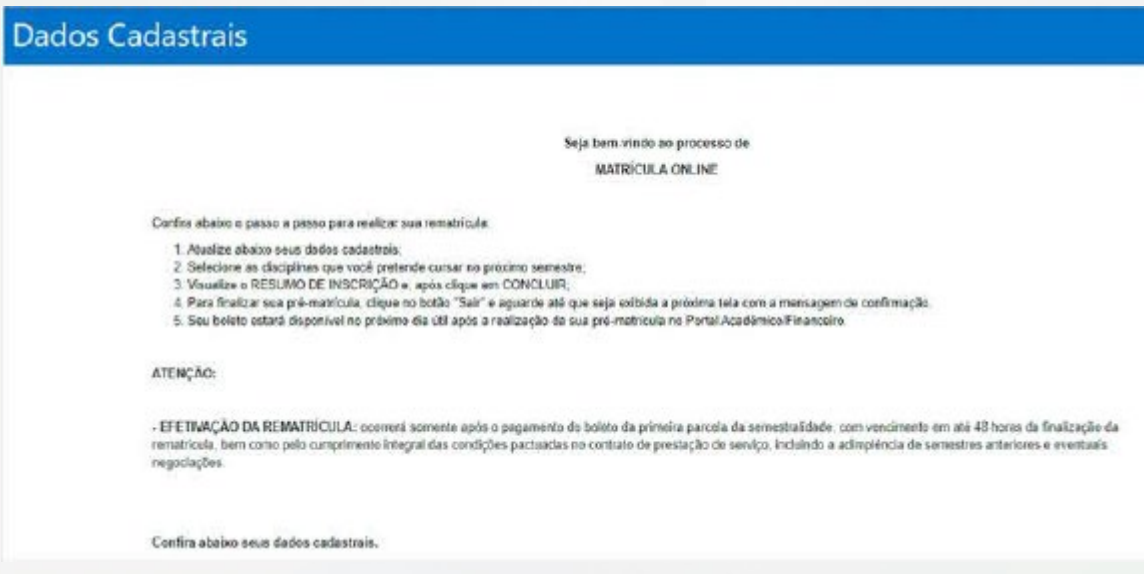

## **2.2. Atualize seus documentos**

Em cumprimento a Portaria MEC nº. 360, de 18 de maio de 2022, o Unihorizontes está realizando a conversão de todo acevo físico para o formato digital.

Ocorre que neste processo, estamos identificando alguns documentos ilegíveis, faltantes ou incompletos que impossibilita a digitalização e por esta razão, estamos solicitando a atualização dos documentos necessários para matrícula.

A conversão do arquivo físico para digital, além de ser necessário para o cumprimento da portaria, será necessário para a emissão do Diploma digital e tem como objetivo garantir maior agilidade no acesso e emissão de documentos acadêmicos, tornando este processo mais célere, eficiente e seguro.

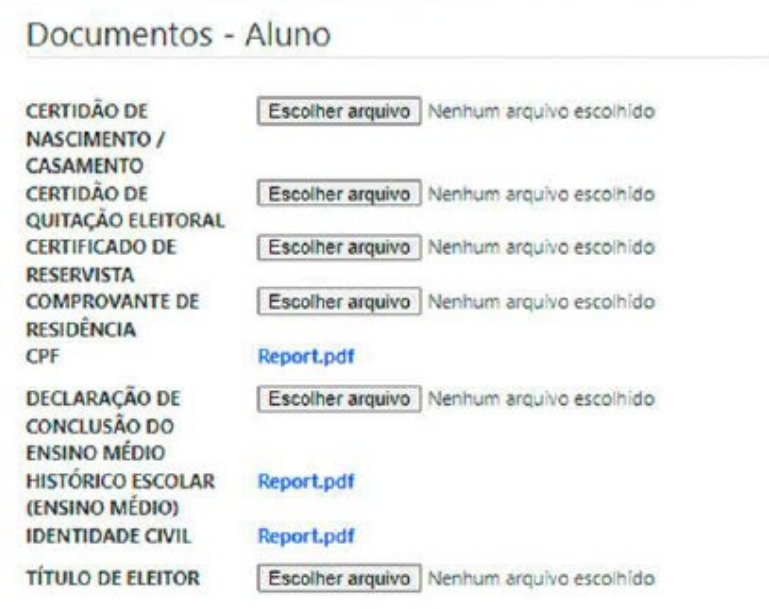

#### **CONFIRME SEUS DADOS DE ACESSO E AVANCE NO PROCESSO**

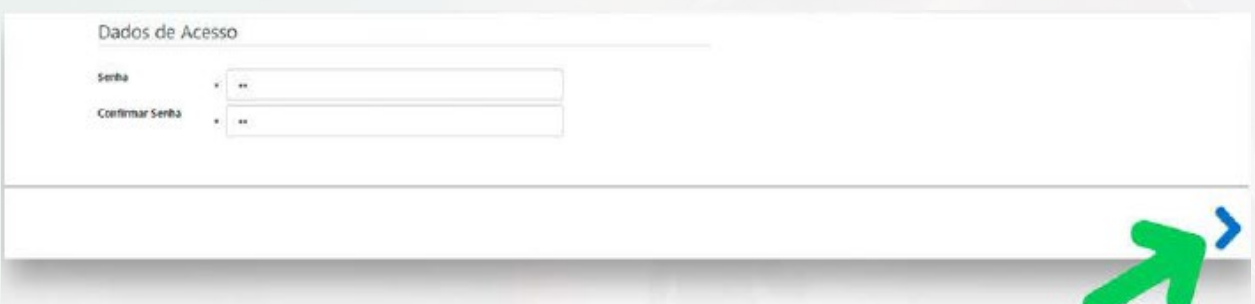

### **2.3. Escolha as Disciplinas/Turmas que deseja cursar**

 $\boldsymbol{\mathsf{x}}$ 

NA PRÓXIMA TELA**, ESTARÃO REGISTRADAS TODAS AS DISCIPLINAS QUE FAZEM PARTE DE SEU CURRÍCULO E QUE SE ENCONTRAM EM OFERTA PARA O 2º SEMESTRE DE 2024.** 

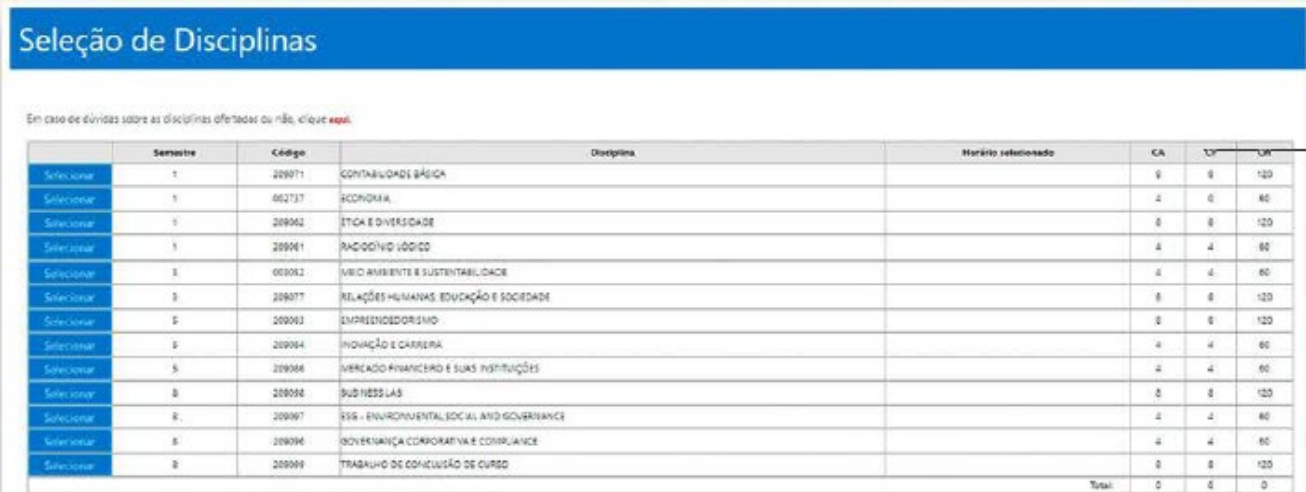

**CLICANDO NO BOTÃO SELECIONAR, VOCÊ VERÁ EXATAMENTE O DIA/HORÁRIO DE OFERTA DE CADA DISCIPLINA**

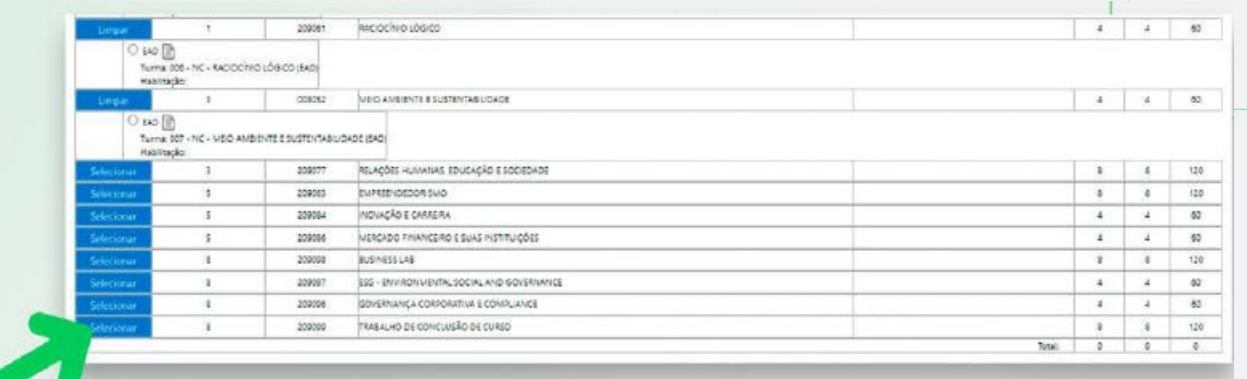

#### **ESCOLHENDO A DISCIPLINA, CLIQUE NA CAIXA DE SELEÇÃO (QUE FICA AO LADO DO HORÁRIO). O QUADRO IRÁ FECHAR E O HORÁRIO SELECIONADO IRÁ APARECER AO LADO E CASO QUEIRA RETIRAR ALGUMA DISCIPLINA, BASTA CLICAR NO BOTÃO LIMPAR E AVANCE O PROCESSO.**

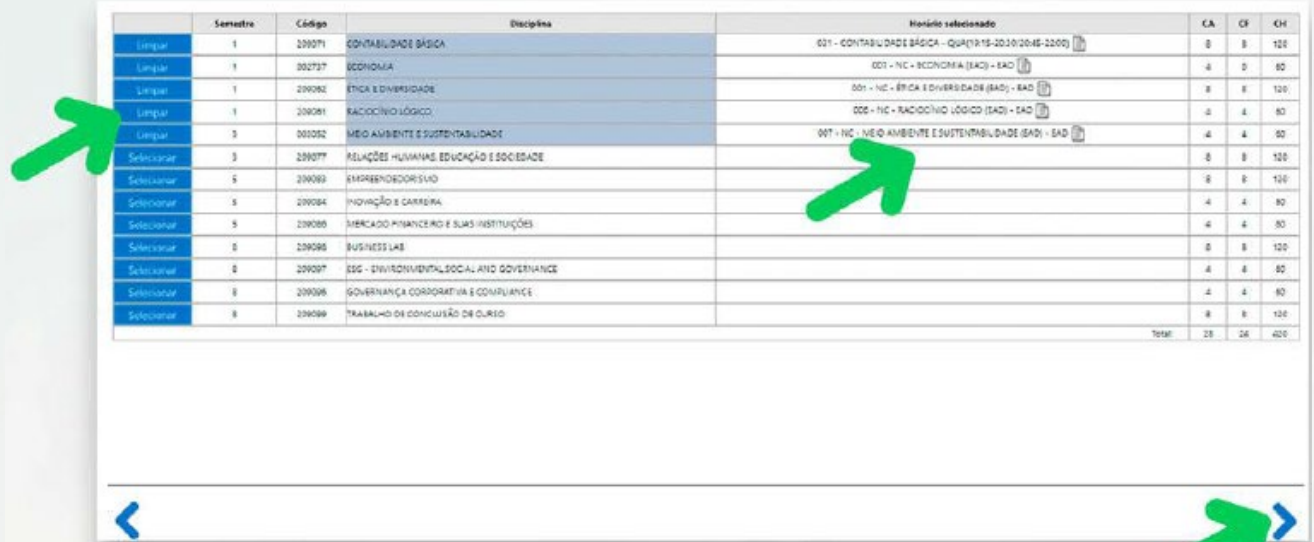

#### O SISTEMA IRÁ APRESENTAR O RESUMO DE SUA INSCRIÇÃO **E CASO ESTEJA DE ACORDO, CLIQUE EM CONCLUIR.**

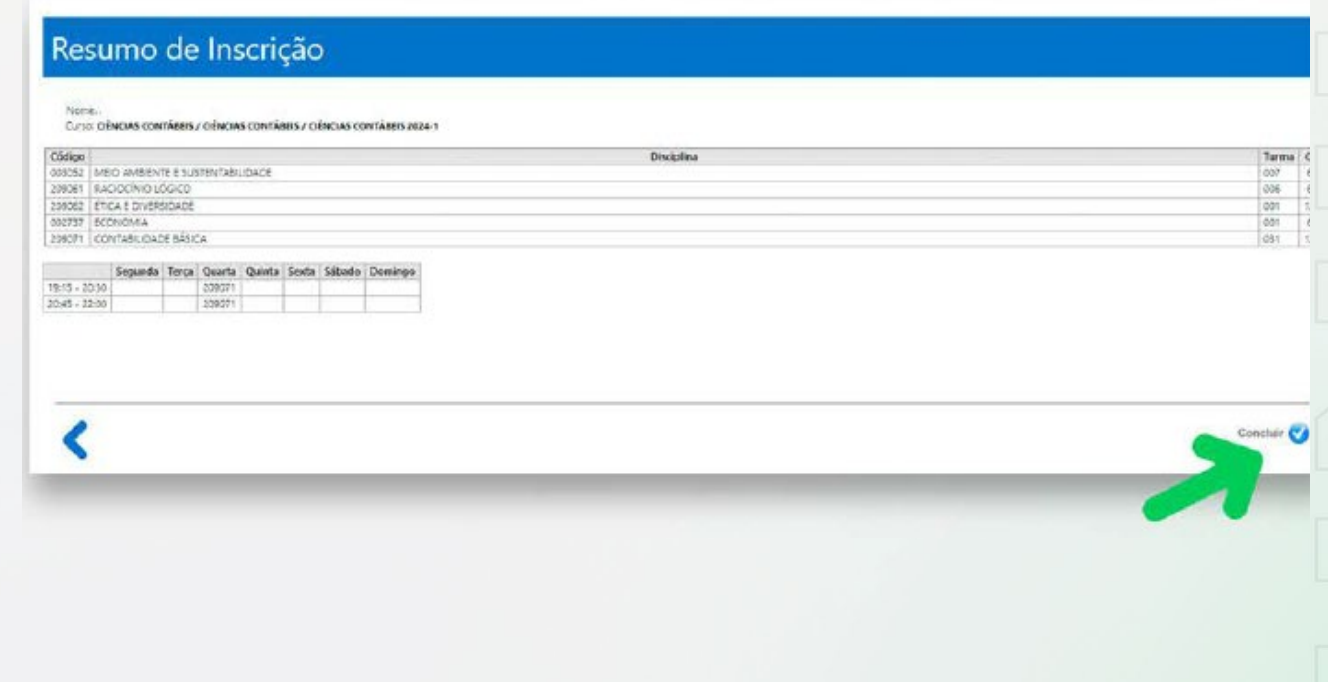

 $\boldsymbol{\mathsf{x}}$ 

×

## **2.4. Acesse seu contrato e assine**

 $\boldsymbol{\times}$ 

 $\boldsymbol{\mathsf{x}}$ 

 $\boldsymbol{\times}$ 

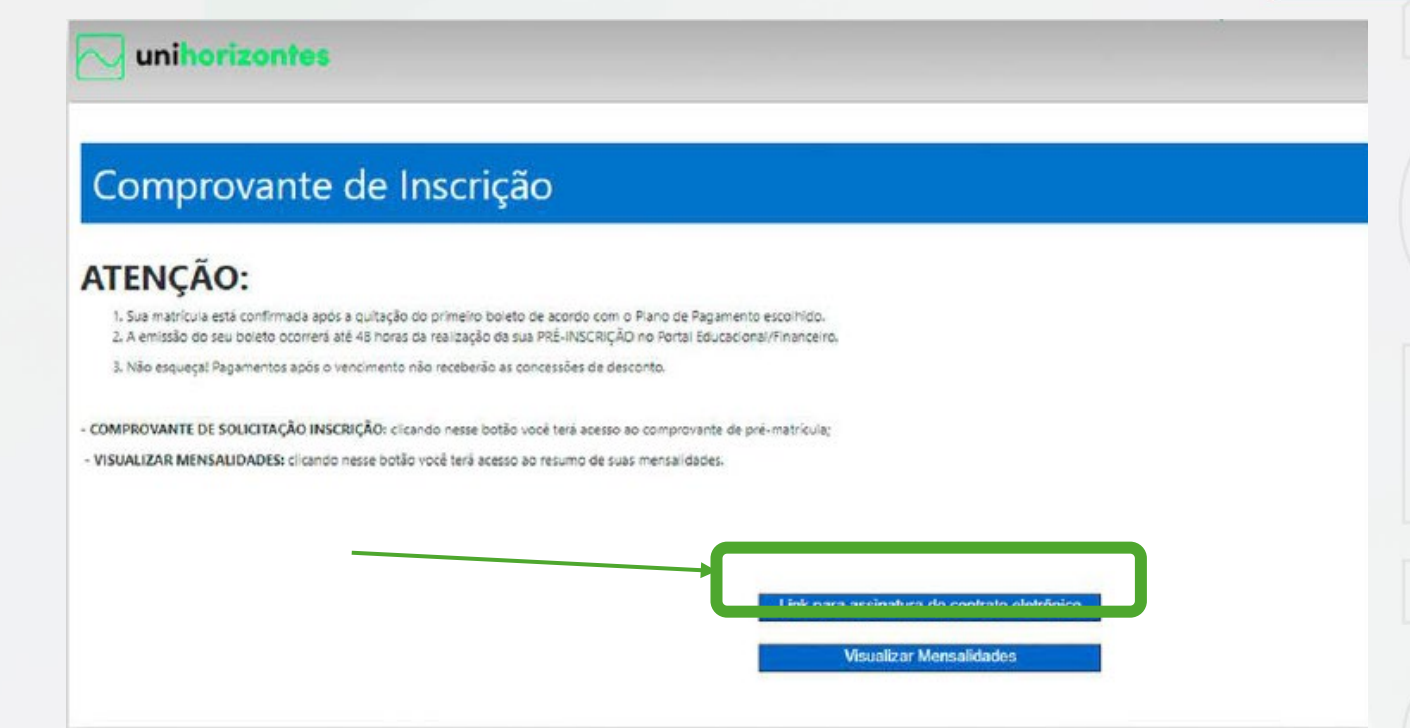

AO CLICAR NO LINK PARA ASSINATURA DO CONTRATO ELETRÔNICO, VOCÊ RECEBERÁ **ATRAVÉS DO E-MAIL CADASTRADO NO SISTEMA**, O LINK PARA VISUALIZAÇÃO E ASSINATURA DIGITAL DO DOCUMENTO. CLIQUE EM VISUALIZAR PARA ASSINAR.

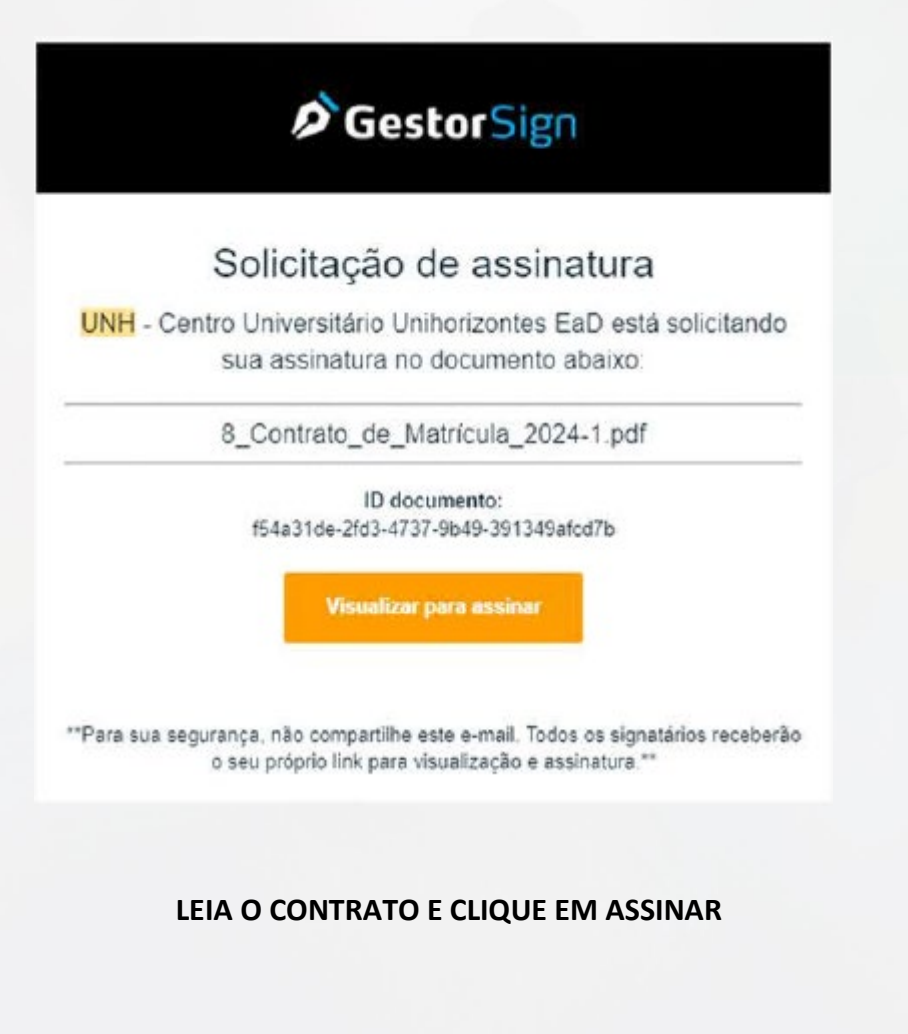

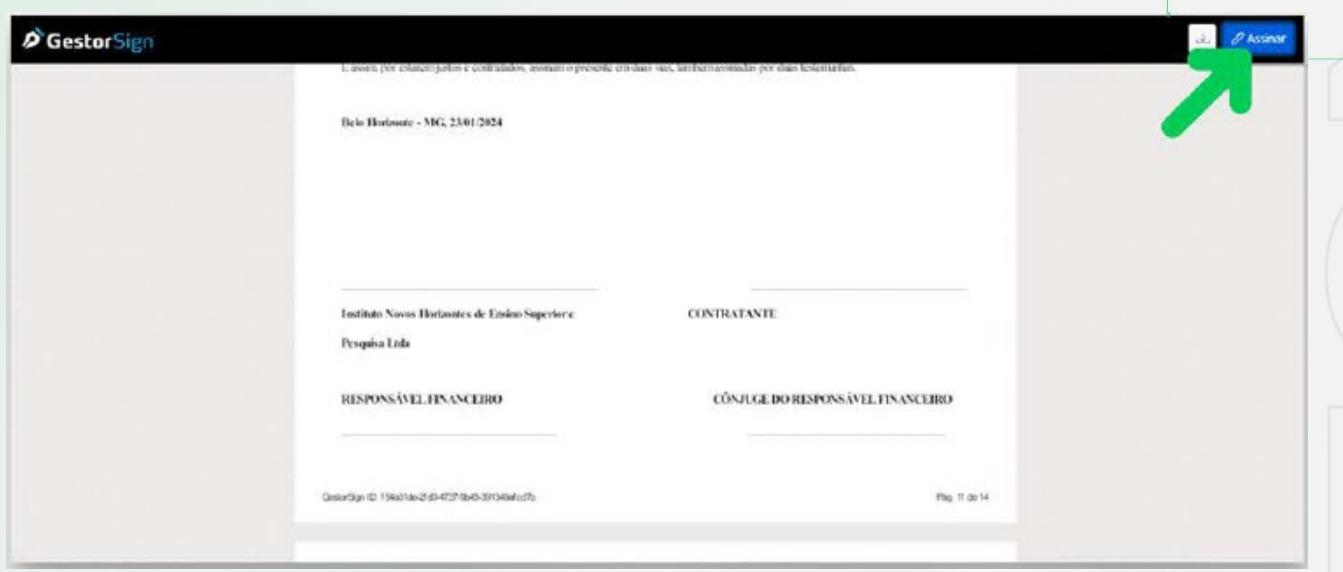

### **2.5. Confirme sua matrícula**

A SUA MATRÍCULA É CONFIRMADA COM:

- *1. ESCOLHA DAS DISCIPLINAS/TURMAS;*
- *2. ASSINATURA DO CONTRATO E;*
- *3. PAGAMANTO DA MATRÍCULA (VIA BOLETO, PIX OU CARTÃO)*

### **2.6. Pagamento da matrícula**

PARA TER ACESSO 1ª MENSALIDADE DO SEMESTRE (MATRÍCULA), CLIQUE EM **VISUALIZAR MENSALIDADES** E O SISTEMA IRÁ DIRECIONAR AO PORTAL DO ALUNO, **OU, ACESSE O SEU PORTAL ACADÊMICO** EM <https://unihorizontes.perseus.com.br/servicos/Autenticacao/> E NAVEGUE PELO MENU E **SELECIONE "FINANCEIRO"**

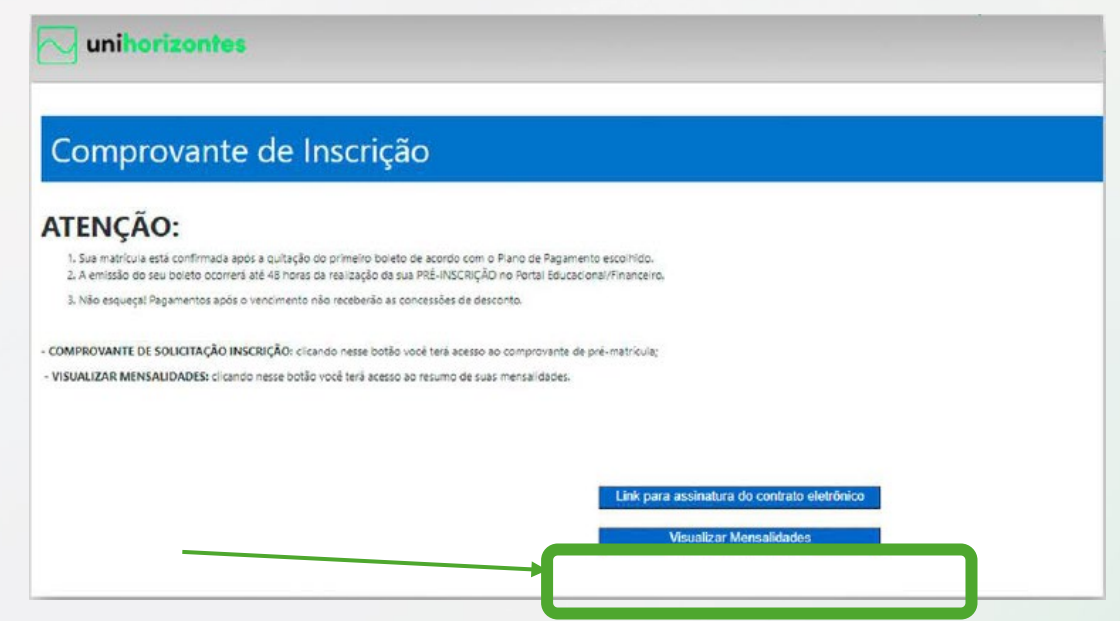

NO MENU FINANCEIRO VOCÊR IRA ACESSAR SUAS MENSALIDADES E PODERÁ PAGÁ-LAS VIA BOLETO, PIX OU CARTÃO:

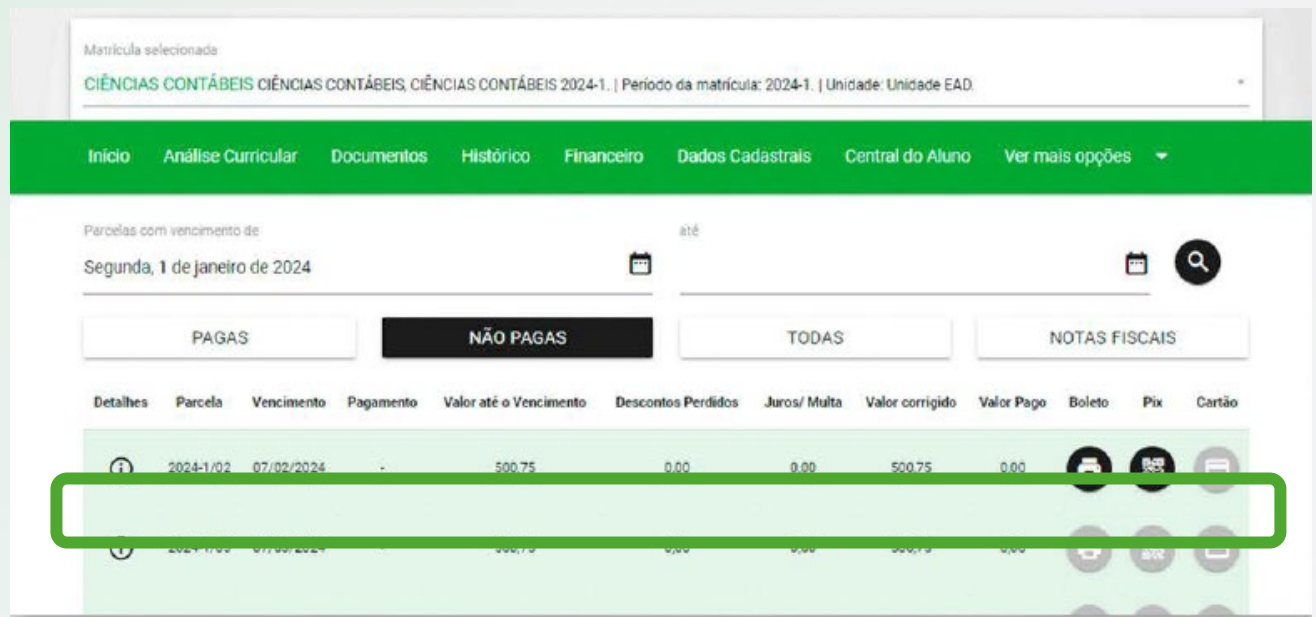

#### **POSSUI BOLSA?**

X

 $\pmb{\times}$ 

AS ALUNOS QUE POSSUEM BOLSA E/OU DESCONTO INSTITUCIONAL, PODERÃO CONSULTAR A SISTUAÇÃO E PERCENTUAL DO SEU BENEFÍCIO CLICANDO EM DETALHES.

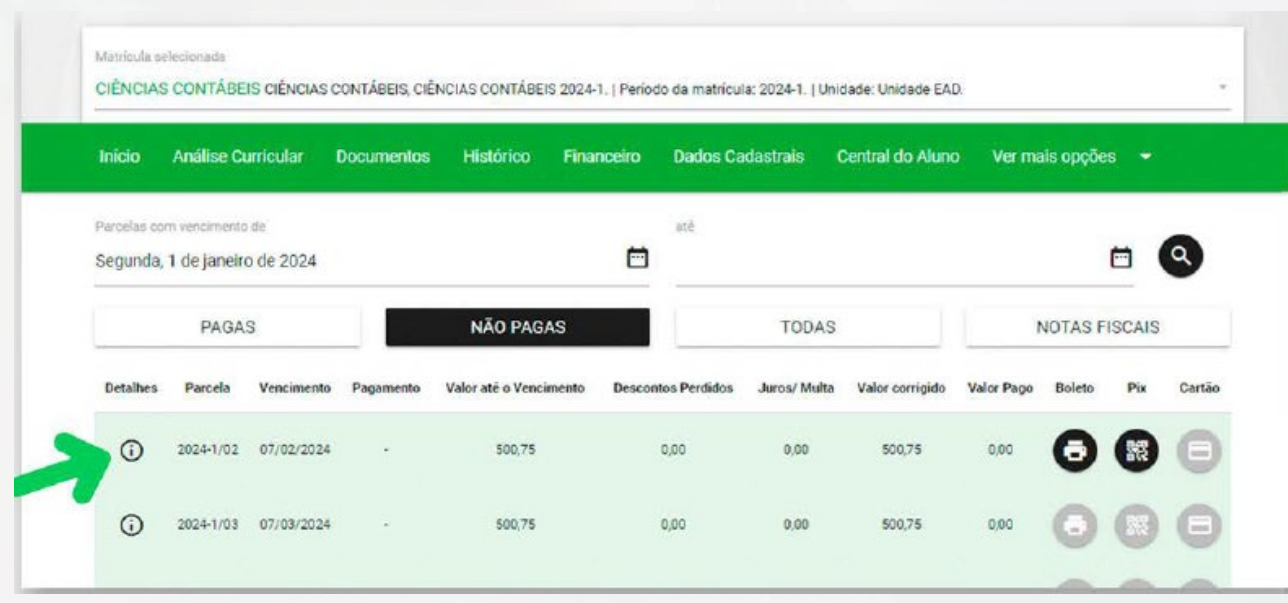

#### **PRECISA ENTRAR EM CONTATO COM O UNIHORIZONTES?**

**EM CASO DE NÃO OFERECIMENTO DE DISCIPLINAS, ALTERAÇÃO DA PROPOSTA DE MATRÍCULA E OU DÚVIDAS/AJUSTES FINANCEIROS,** VOCÊ DEVERÁ ABRIR PROTOCOLO CORRESPONDENTE A SUA SOLICITAÇÃO PARA ANÁLISE DO SETOR RESPONSÁVEL.

**ATENÇÃO:** ESSAS DEMANDAS SEÃO TRATADAS EXCLUSIVAMENTE ATRAVÉS DE **PROTOCOLOS.** 

#### **PARA ABRIR O PROTOCOLO NESTA MESMA TELA, ACESSE O MENU CENTRAL DO ALUNO**

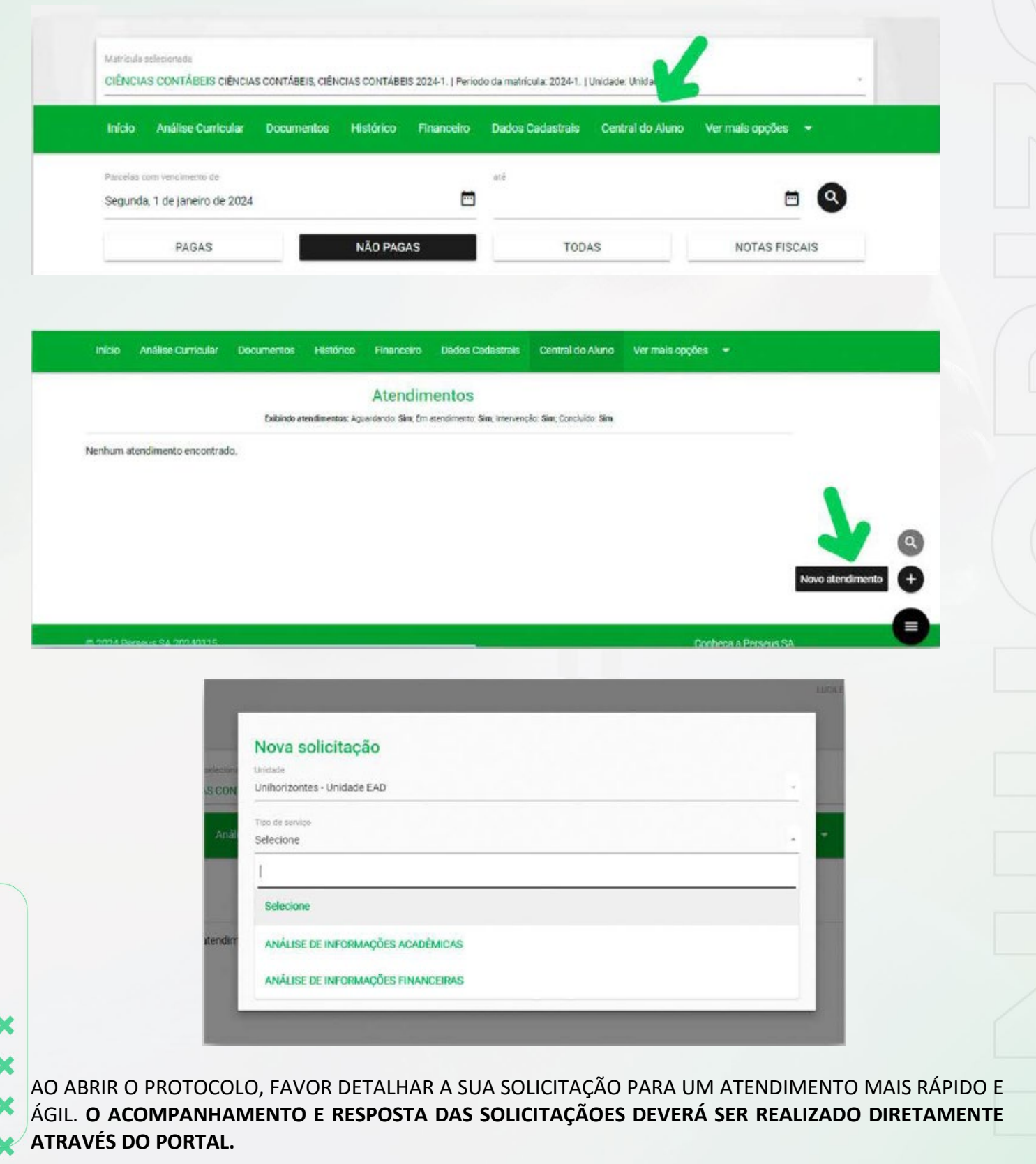

## **PRONTO! AGUARDE O INÍCIO DAS AULAS.**

## Está com dúvidas? Entre em contato conosco:

https://unihorizontes.br

 $(31)$  98205 - 1805

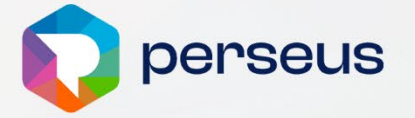

CENTRO UNIVERSITÁRIO Qunihorizontes

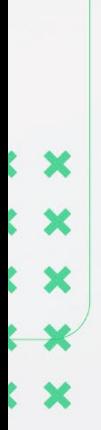